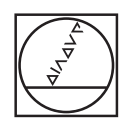

# **HEIDENHAIN**

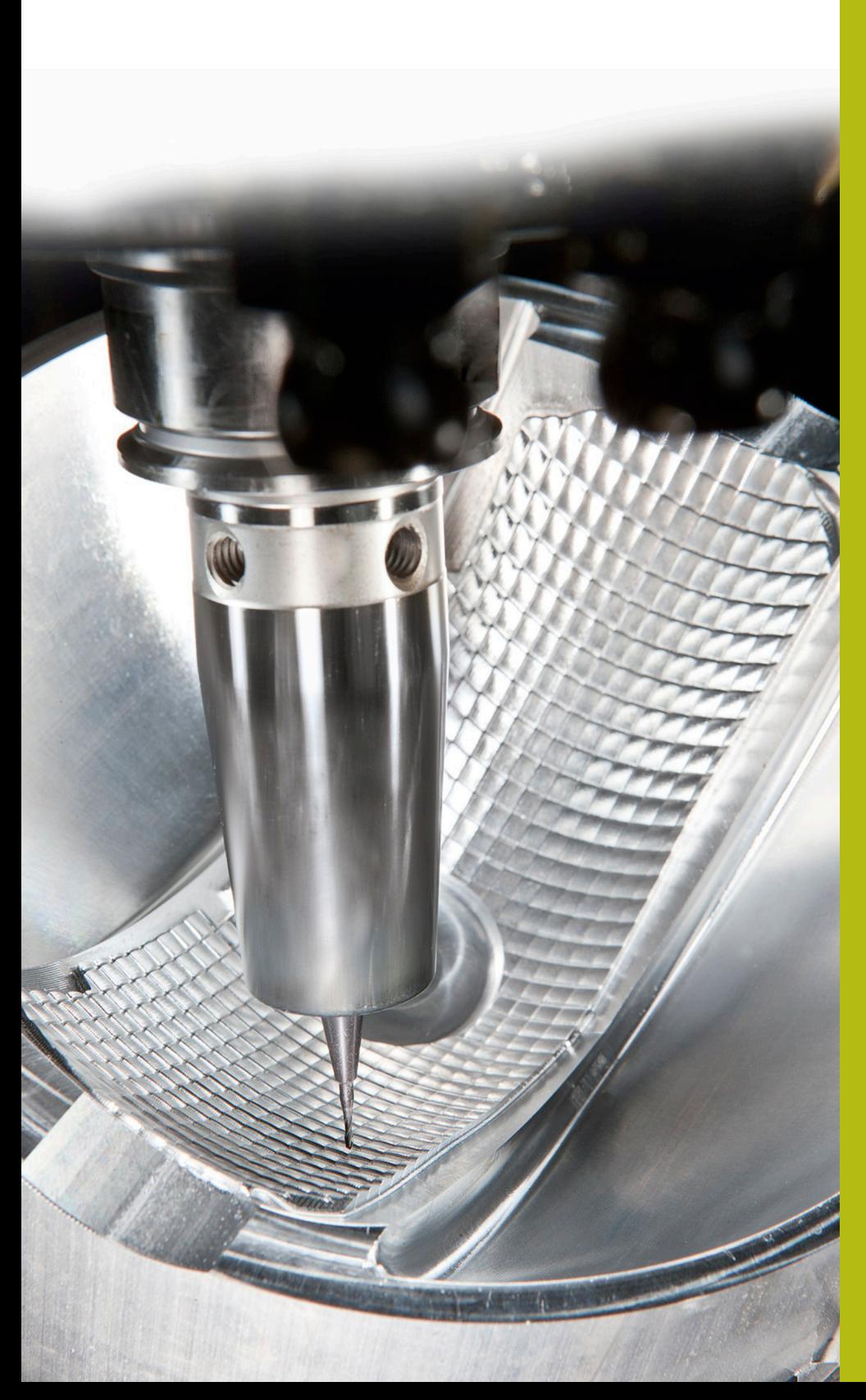

## **NC Solutions**

**Descrizione relativa alla FAQ 1405 Portautensili**

**Italiano (it) 5/2018**

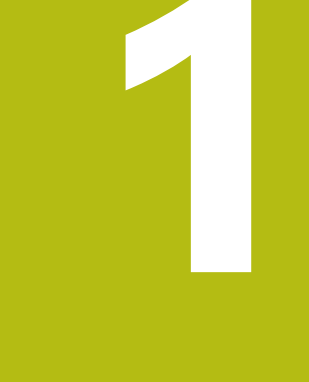

## **Estratto del manuale utente**

### **1.1 Principi fondamentali**

Con l'aiuto del portautensili è possibile creare e gestire i portautensili. Il controllo numerico non considera a livello di calcolo i portautensili.

I portautensili di teste ad angolo retto sono di supporto su macchine a 3 assi con lavorazioni negli assi utensile **X** e **Y**, in quanto il controllo numerico considera le dimensioni delle teste ad angolo.

Insieme all'opzione software #8 **Advanced Function Set** 1 è possibile orientare il piano di lavoro sull'angolazione delle teste intercambiabili e quindi continuare a lavorare con l'asse utensile **Z**.

Insieme all'opzione software #40 **Dynamic Collision Monitoring** è possibile controllare tutti i portautensili e proteggerli così da eventuali collisioni.

Affinché il controllo numerico consideri nei calcoli i portautensili, è necessario eseguire le seguenti fasi di lavoro:

- $\blacksquare$ salvataggio dei modelli di portautensili
- $\overline{\phantom{a}}$ parametrizzazione dei modelli di portautensili
- $\overline{\phantom{a}}$ assegnazione dei portautensili parametrizzati

### **1.2 Salvataggio dei modelli di portautensili**

Molti portautensili si differenziano esclusivamente per le loro dimensioni; per forma geometrica sono identici. Per non dover progettare autonomamente tutti i portautensili, HEIDENHAIN offre modelli di portautensili finiti. I modelli di portautensili sono modelli 3D definiti dal punto di vista geometrico ma modificabili nelle dimensioni.

I modelli di portautensili devono essere salvati in **TNC:\system \Toolkinematics** e presentare l'estensione **.cft**.

A

Se il controllo numerico non dispone dei modelli di portautensili, scaricare i dati desiderati dall'indirizzo: **[https://www.klartext-portal.it/it/suggerimenti/nc](https://www.klartext-portal.it/it/suggerimenti/nc-solutions/)[solutions/](https://www.klartext-portal.it/it/suggerimenti/nc-solutions/)**

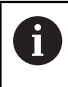

Se sono necessari altri modelli di portautensili, mettersi in contatto con il costruttore della macchina o produttori terzi.

A

I modelli di portautensili possono essere composti da più file. Se i file sono incompleti, il controllo numerico visualizza un messaggio di errore.

**Utilizzare soltanto modelli completi di portautensili.**

### **1.3 Parametrizzazione dei modelli di portautensili**

Prima che il controllo numerico possa considerare i portautensili nei calcoli, i relativi modelli devono essere provvisti delle dimensioni effettive. Questa parametrizzazione si esegue nel tool supplementare **ToolHolderWizard**.

I portautensili parametrizzati con l'estensione **.cfx** si salvano in **TNC:\system\Toolkinematics**.

Il tool supplementare **ToolHolderWizard** si comanda principalmente con il mouse. Con il mouse è possibile impostare la ripartizione desiderata dello schermo, trascinando con il tasto sinistro del mouse premuto le linee di separazione tra le zone **Parametri**, **Immagine ausiliaria** e **Grafica 3D**.

Nel tool supplementare **ToolHolderWizard** sono disponibili le seguenti icone:

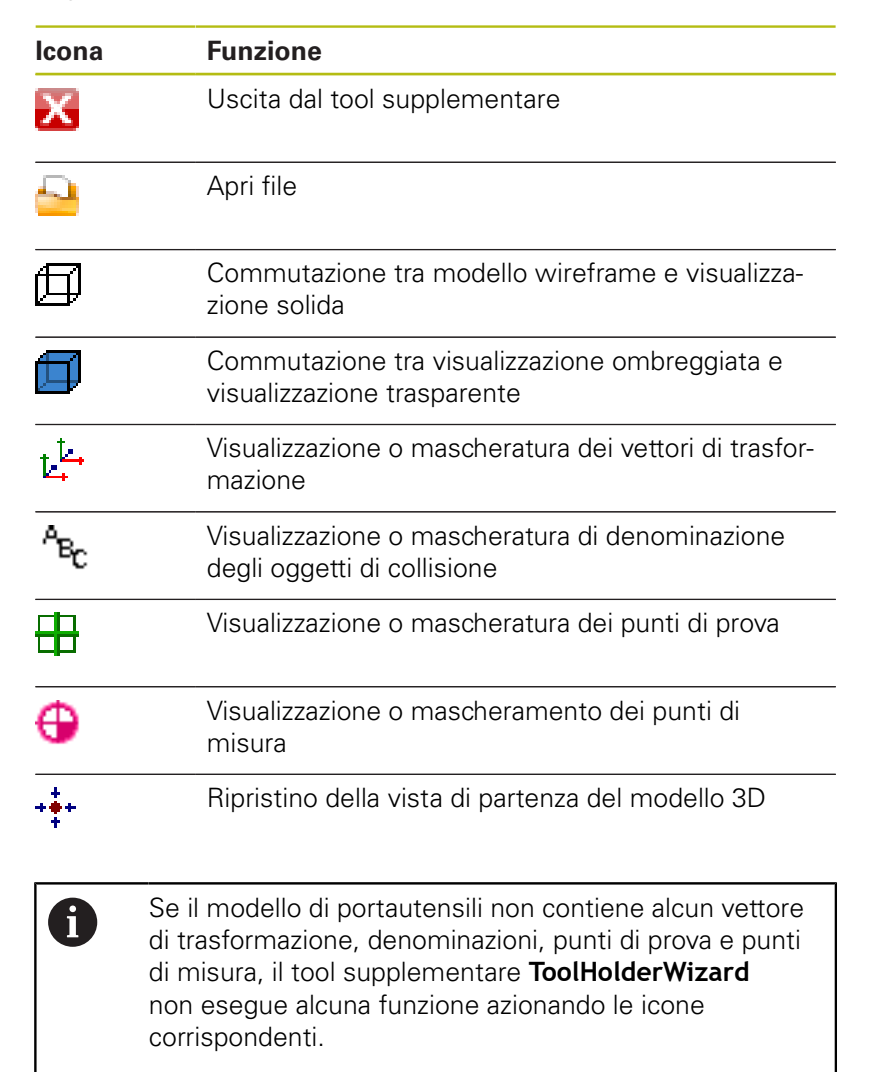

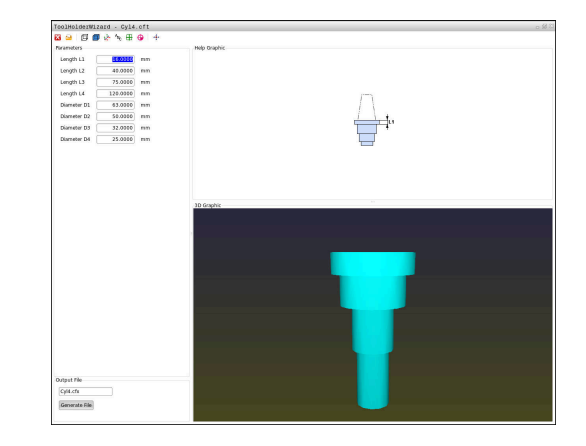

#### **Parametrizzazione del modello di portautensili nel modo operativo Funzionamento manuale**

Per parametrizzare e salvare il modello di portautensili, procedere come indicato di seguito.

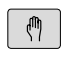

Premere il tasto **Funzionamento manuale**

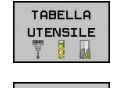

Premere il softkey **TABELLA UTENSILE**

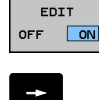

- **Premere il softkey EDIT**
- Posizionare il cursore nella colonna **KINEMATIC**

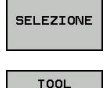

- **Premere il softkey SELEZIONE**
- HOLDER<br>UIZARD
- Premere il softkey **TOOL HOLDER WIZARD**
- Il controllo numerico apre il tool supplementare **ToolHolderWizard** in una finestra in primo piano.
- Toccare l'icona **APRI FILE**
- Il controllo numerico apre una finestra in primo piano.
- Selezionare il modello di portautensili desiderato con l'immagine dell'anteprima
- Premere il pulsante **OK**
- Il controllo numerico apre il modello di portautensili desiderato.
- > Il cursore si trova sul primo valore parametrizzabile.
- Adattamento dei valori
- Inserire nel campo **File di output** il nome del portautensili parametrizzabile
- **Premere il pulsante CREA FILE**
- Reagire eventualmente al feedback del controllo numerico
- Selezionare l'icona **CHIUDI**
- Il controllo numerico chiude il tool supplementare

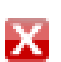

#### **Parametrizzazione del modello di portautensili nel modo operativo Programmaz.**

Per parametrizzare e salvare il modello di portautensili, procedere come indicato di seguito.

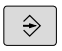

#### **Premere il tasto Programmaz.**

- PGM<br>MGT
- ▶ Premere il tasto **PGM MGT**
- Selezionare il percorso **TNC:\system \Toolkinematics**
- Selezionare il modello di portautensili
- Il controllo numerico apre il tool supplementare **ToolHolderWizard** con il modello di portautensili selezionato.
- > Il cursore si trova sul primo valore parametrizzabile.
- Adattamento dei valori
- Inserire nel campo **File di output** il nome del portautensili parametrizzabile
- **Premere il pulsante CREA FILE**
- Reagire eventualmente al feedback del controllo numerico
- Selezionare l'icona **CHIUDI**
- > Il controllo numerico chiude il tool supplementare

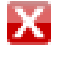

#### **1.4 Assegnazione dei portautensili parametrizzati**

Affinché il controllo numerico consideri a livello di calcolo un portautensili parametrizzato, è necessario assegnare un portautensili all'utensile e **richiamare di nuovo l'utensile**.

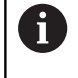

I portautensili parametrizzati possono essere composti da più file. Se i file sono incompleti, il controllo numerico visualizza un messaggio di errore.

**Utilizzare soltanto i portautensili completamente parametrizzati!**

Per assegnare un portautensili parametrizzato a un utensile, procedere come descritto di seguito:

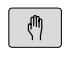

- Premere il tasto di modalità **Funzionamento manuale**
- Premere il softkey **TABELLA UTENSILE**

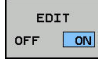

TABELLA<br>UTENSILE  $\mathbf{u}$ 

- Premere il softkey **EDIT**
- Posizionare il cursore nella colonna **KINEMATIC** dell'utensile necessario

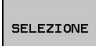

END<br>O

- **Premere il softkey SELEZIONE**
- Il controllo numerico apre una finestra in primo piano con portautensili parametrizzato
- Selezionare il portautensili desiderato con l'immagine dell'anteprima
- Premere il softkey **OK**
- Il controllo numerico conferma il nome del portautensili selezionato nella colonna **KINEMATIC**.
- Uscire dalla tabella utensili

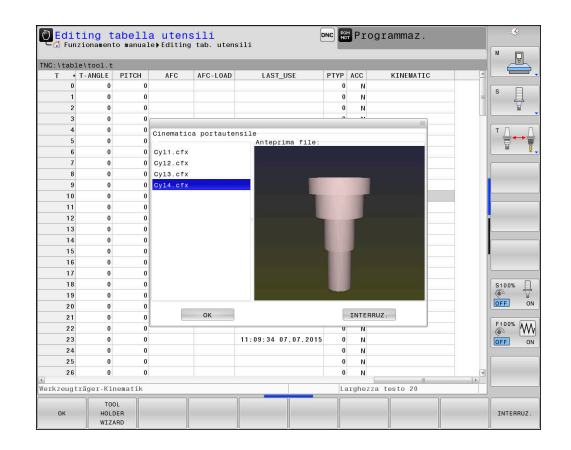